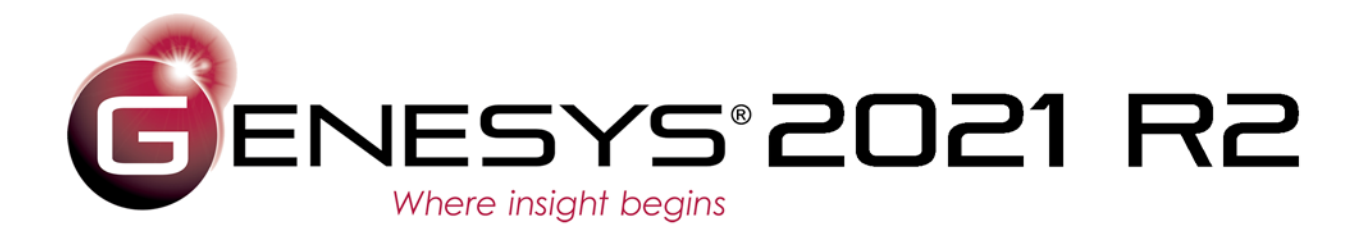

# Simulink® Connector Guide

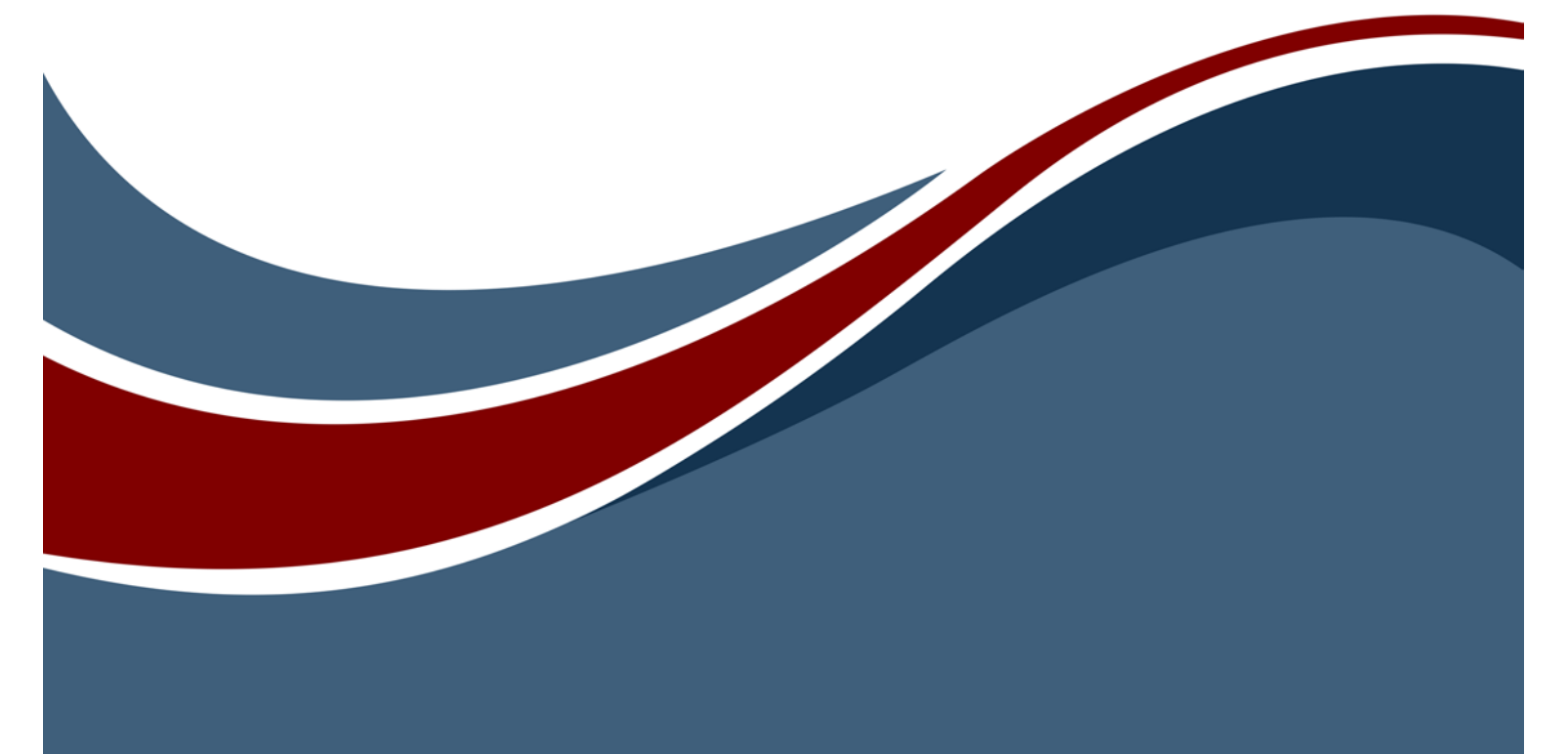

Copyright © 2018-2021 Zuken Vitech Inc. All rights reserved.

No part of this document may be reproduced in any form, including, but not limited to, photocopying, language translation, or storage in a data retrieval system, without Vitech's prior written consent.

#### Restricted Rights Legend

Use, duplication, or disclosure by the U.S. Government is subject to restrictions as set forth in the applicable GENESYS End-User License Agreement and in subparagraph (c)(1)(ii) of the Rights in Technical Data and Computer Software clause at DFARS 252.277-7013 or subparagraphs (c)(1) and (2) of the Commercial Computer Software - Restricted Rights at 48 CFR 52.227-19, as applicable, or their equivalents, as may be amended from time to time.

#### **Zuken Vitech Inc.**

2270 Kraft Drive, Suite 1600 Blacksburg, Virginia 24060 540.951.3322 | FAX: 540.951.8222 Customer Support: [support@vitechcorp.com](mailto:support@vitechcorp.com) [www.vitechcorp.com](https://www.vitechcorp.com/)

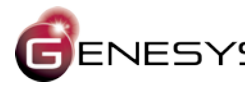

 $i$  ENESYS<sup>tis</sup> a trademark of Zuken Vitech Inc. and refers to all products in the GENESYS software product family.

Other product names mentioned herein are used for identification purposes only, and may be trademarks of their respective companies.

Publication Date: October 2021

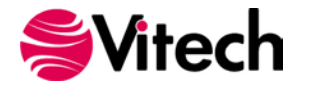

# **TABLE OF CONTENTS**

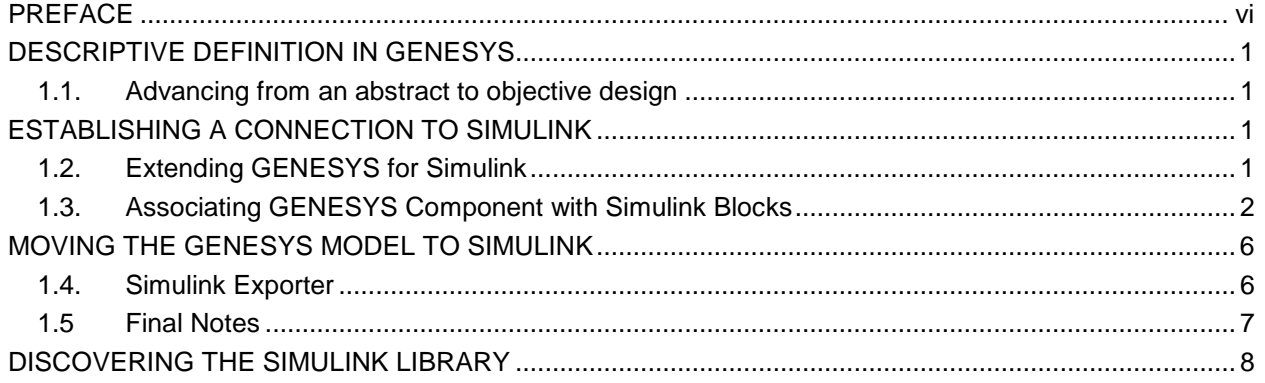

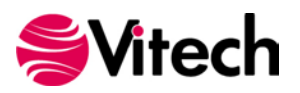

# **LIST OF FIGURES**

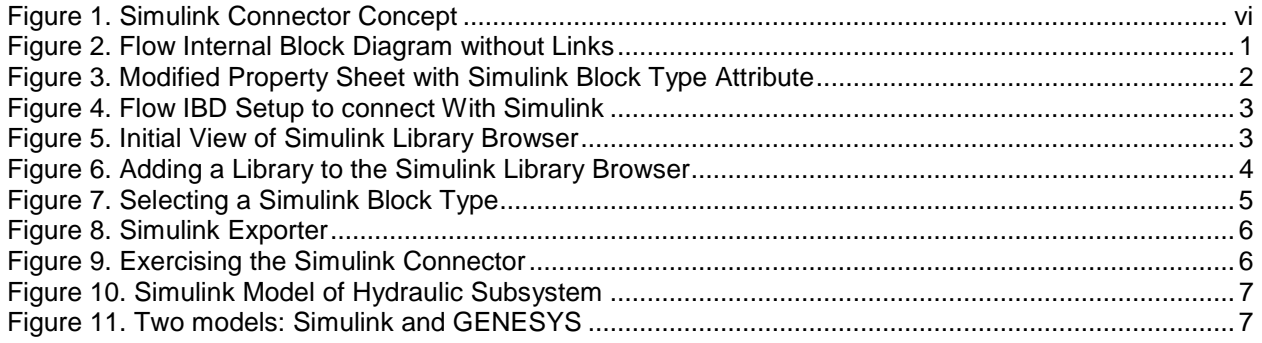

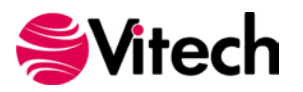

## **Simulink® Connector Guide**

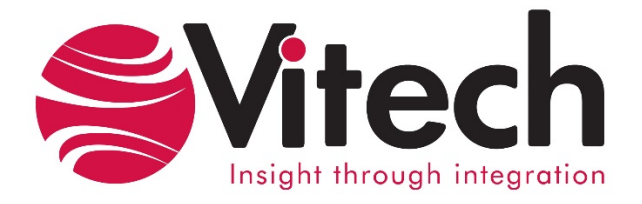

## **CUSTOMER RESOURCE OPTIONS**

Supporting users throughout their entire journey of learning model-based systems engineering (MBSE) is central to Vitech's mission. For users looking for additional resources outside of this document, please refer to the links below. Alternatively, all links may be found at [www.vitechcorp.com/online-resources/.](https://www.vitechcorp.com/online-resources/)

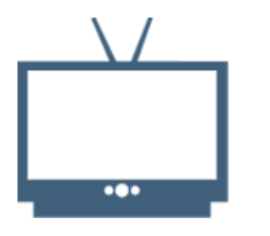

## **[Webinars](https://www.vitechcorp.com/webinar-videos-on-demand/)**

Immense, on-demand library of webinar recordings, including systems engineering industry and tool-specific content.

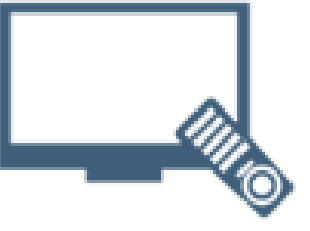

#### **[Screencasts](https://www.vitechcorp.com/genesys-screencasts-on-demand/)**

Short videos to guide users through installation and usage of GENESYS.

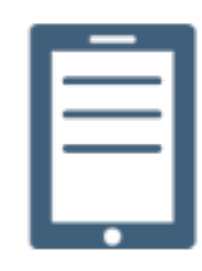

## [A Primer for Model-Based](https://www.vitechcorp.com/mbse-primer/)  [Systems Engineering](https://www.vitechcorp.com/mbse-primer/)

Our free eBook and our most popular resource for new and experienced practitioners alike.

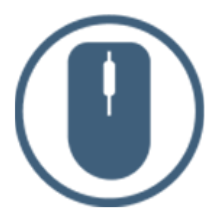

**[Help Files](https://www.vitechcorp.com/resources/GENESYS/onlinehelp/desktop/)** 

GENESYS help files.

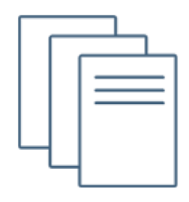

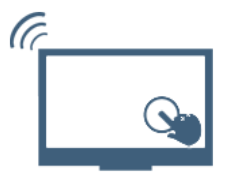

#### [Technical Papers](https://www.vitechcorp.com/technical-papers/)

Searchable online access to Library of technical and white papers for download, authored by Vitech systems engineers.

[Technical Support](https://www.vitechcorp.com/technical-support/)

Frequently Asked Questions (FAQ), support-ticket web form, and information regarding email, phone, and chat support options.

Our team has also created resources libraries customized for your experience level:

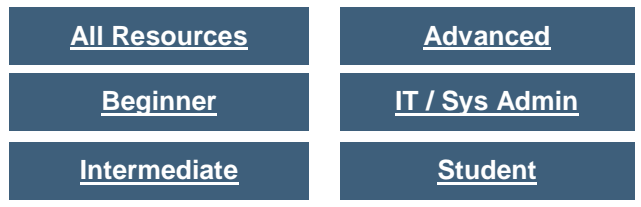

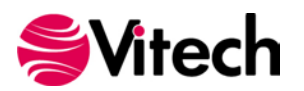

## <span id="page-5-0"></span>**PREFACE**

The Simulink® Connector provides the ability to build a Simulink model based on the physical block or flow internal block diagram (flow IBD) in GENESYS™. Once the Simulink schema extension has been imported and applied to the project model, the user can map (or associate) Simulink subsystem blocks with the component block from either the physical block diagram or flow IBD. When each component block in GENESYS has been associated with a Simulink element, the user can then use the Simulink Exporter command to build the corresponding diagram in Simulink. This process moves the descriptive architecture into Simulink as depicted in the following graphic.

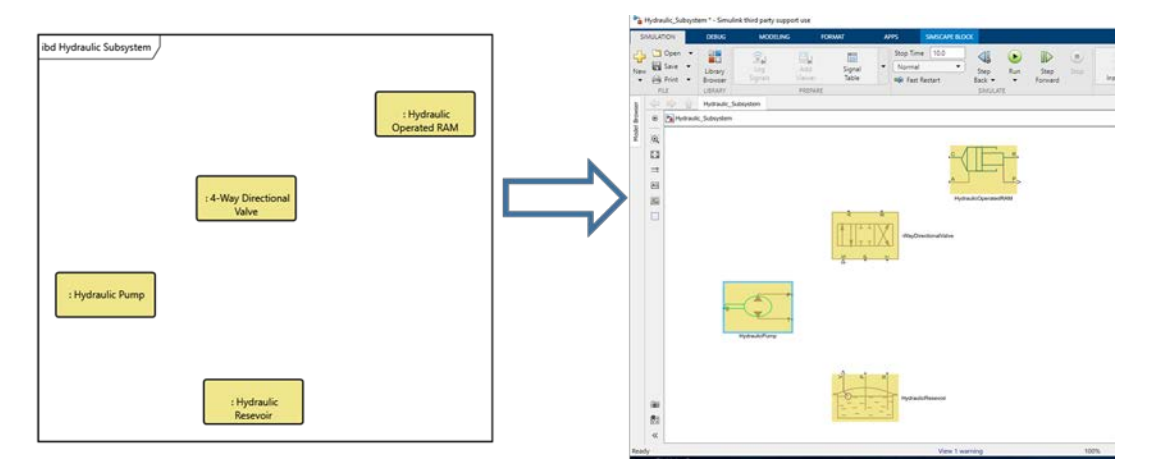

**Figure 1. Simulink Connector Concept**

<span id="page-5-1"></span>This guide describes the processes used to associate component blocks in GENESYS with Simulink blocks and then describes how to use the Simulink Exporter command to create a Simulink model.

Following model construction and completion of detailed dynamic modeling validation in Simulink, the document also describes a nominal workflow to construct corresponding ports and links in GENESYS to align with the Simulink detailed design model.

This guide is intended to augment the Model-Based Systems Engineering (MBSE) with GENESYS training course and the reference material provided with GENESYS. The ultimate goal of this guide is to expose the user to the Simulink Connector ability and thereby extend the use and application of GENESYS for system design, development, and project management associated with supporting the engineering of systems.

The following additional resources are available for use with this guide:

- For descriptions of GENESYS, including database classes and folders, different views, diagram notation, and the mechanics of entering data into GENESYS, refer to the GENESYS Help and Documentation guide.
- For the definition of schema terms, refer to the GENESYS schema, which contains descriptions for each schema entity, associated attributes, and parameters.

For application of GENESYS to system and architecture design, refer to the GENESYS System Definition Guide and Architecture Definition Guide, each of which is provided in the GENESYS documentation supplied when GENESYS is installed on a computer workstation. They are also available on our website.

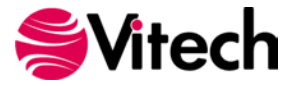

## <span id="page-6-0"></span>**DESCRIPTIVE DEFINITION IN GENESYS**

## <span id="page-6-1"></span>**1.1. Advancing from an abstract to objective design**

When doing a system design, the design team can usually define the abstract understanding of how subsystems and components below the subsystem will interact with one another. The physical links that compose these interfaces need to be defined based on very specific design information. The physical link has a specific capacity: the required size for the link has to be determined based on the detailed design of the subsystem and is often based on a detailed analytic model. Link entities in the GENESYS solution are depicted by the **Link** class and are shown on the physical and flow internal block diagrams.

Initially, the Physical Block and Flow Internal Block diagrams will not have any **Link** entities defined, and the diagrams will consist solely of the component blocks until the links are defined and connected to the components. An incomplete physical diagram, one without links defined, will look like the following:

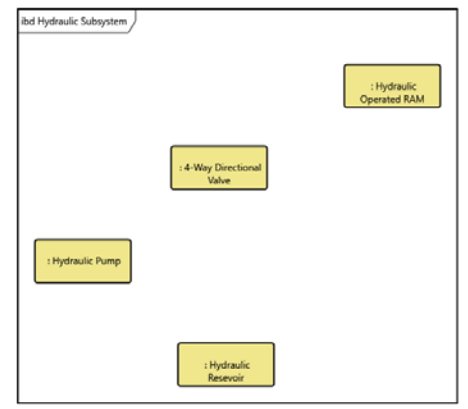

**Figure 2. Flow Internal Block Diagram without Links**

<span id="page-6-4"></span>This is the point in a system design where the focus generally shifts from the descriptive design to the detailed design. In many organizations, as the descriptive design is worked by the system team, individual subject matter expert engineers have worked on the specific subsystem design and may have determined the particular components to be used in the subsystem design. What is not accomplished is a dynamic simulation and validation of the detailed design in Simulink. Accordingly, it is at this point that design in GENESYS can be connected to Simulink, and the detailed modeling can be accomplished.

## <span id="page-6-2"></span>**ESTABLISHING A CONNECTION TO SIMULINK**

## <span id="page-6-3"></span>**1.2. Extending GENESYS for Simulink**

List of schema changes included in the Simulink Schema Extension:

- Added new attribute to the **Component** class:
	- $\circ$  sl blockType Simulink Block Type represents the block type selected for Simulink libraries.
		- **Alias: Simulink Block Type**
		- **Type: String**
		- **Initial Value: [Blank]**

To start using the extension, a project administrator will import the GNSX file containing the schema extension into the existing project.

- 1. In GENESYS, select *Import* from the file menu.
- 2. Use the file browser to go to the Extensions folder (C:\Program Files (x86)\Vitech\GENESYS 2021 R2 Collaborative Edition\Extensions by default) and select Simulink Schema Extension.gnsx. Click *Open*.

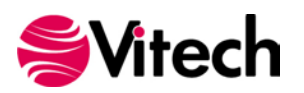

- 3. In the import wizard, you will see the project "Simulink Extension" in the project listing. Select *Next* to continue to Step 2.
- 4. Select the second radio button, which says "Import Into Project:" and select your project from the drop-down list. Select *Next* to continue to Step 3.
- 5. Review the screen to ensure that you have selected to import "Simulink Extension" into your project. The screen will warn you that your target project contains data. This is to be expected. Select *Import* to start the import process.

Once the import completes, click *Close*, and the schema extension is ready to be used. Once you have imported the extension, you will not need to import it again into this project. Simply export your database using the default export option, and the schema and data are contained within one GNSX file.

Once the schema has been extended, the **Component** class will have an additional attribute to allow for mapping the component entity to an associated Simulink block. An example of the modified property sheet with the additional attribute named "Simulink Block Type" is provided below.

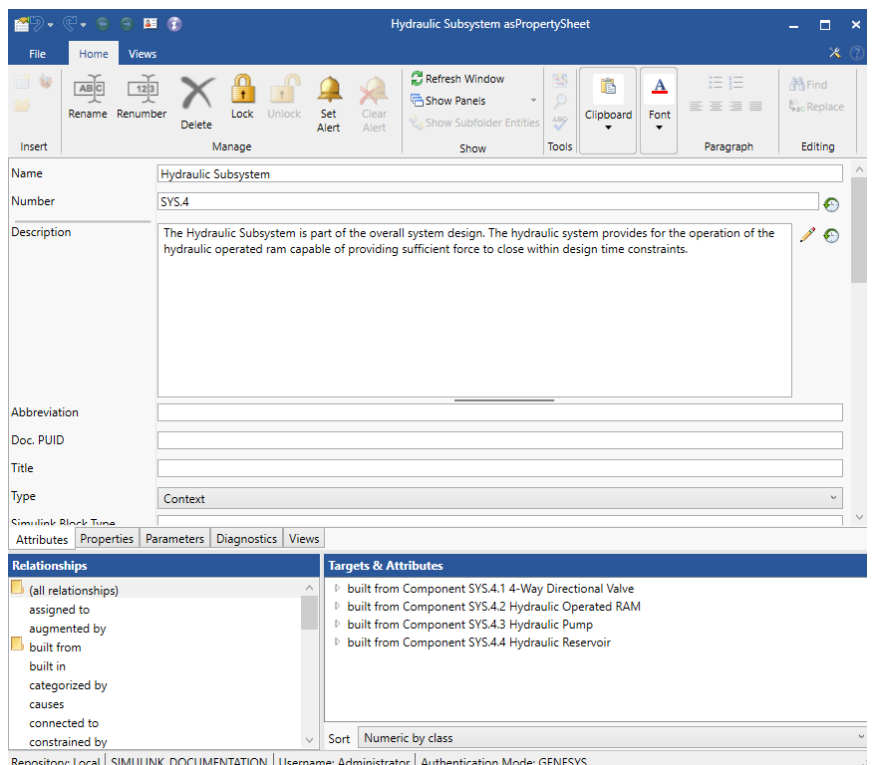

**Figure 3. Modified Property Sheet with Simulink Block Type Attribute**

## <span id="page-7-1"></span><span id="page-7-0"></span>**1.3. Associating GENESYS Component with Simulink Blocks**

In order to associate a component block with a representative model in Simulink, you must meet two conditions. First, the computer workstation that you are using to run GENESYS must have the ability to run a MATLAB<sup>®</sup> license with Simulink and the desired Simscape™ models library. Second, the project model must be extended as discussed in the preceding paragraph.

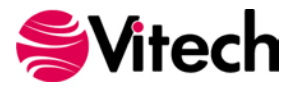

To start the process of making the associations, open either a physical block diagram or a flow internal block diagram. With the diagram open, select a block on the diagram. This will enable a button in the Diagram ribbon bar on the right-hand side, labeled *Set Block Type*. An example diagram is shown below.

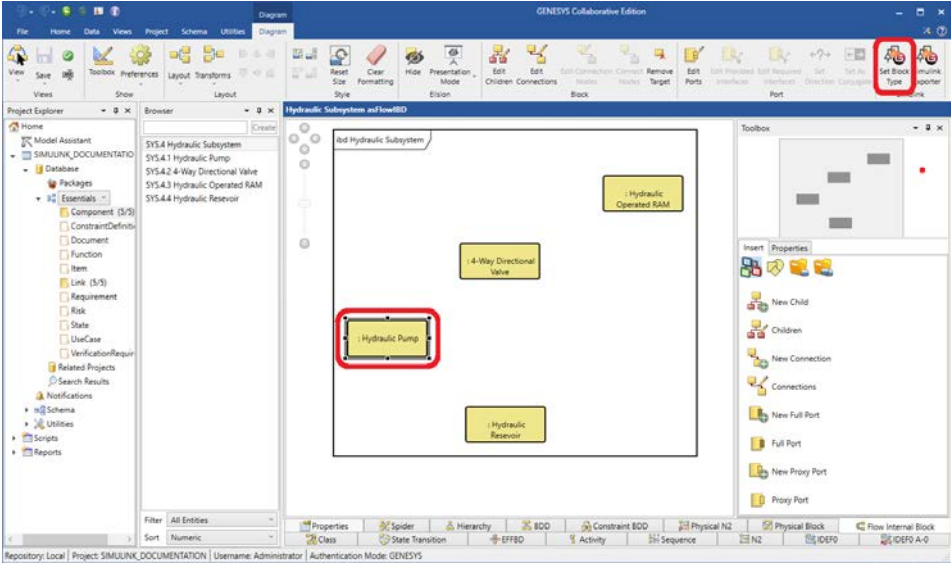

**Figure 4. Flow IBD Setup to connect With Simulink**

<span id="page-8-0"></span>When you click the button *Set Block Type* for the first time, the Simulink connector will open the Simulink Library Browser, look for a MATLAB license, and open the Simulink base library. The connector will provide several status boxes providing messages on the progress of loading Simulink libraries. These messages include: Confirming local MATLAB installation, Loading Simulink Libraries, and Loading block type data. When the connector is finished, the Simulink Library Browser will look similar to the following:

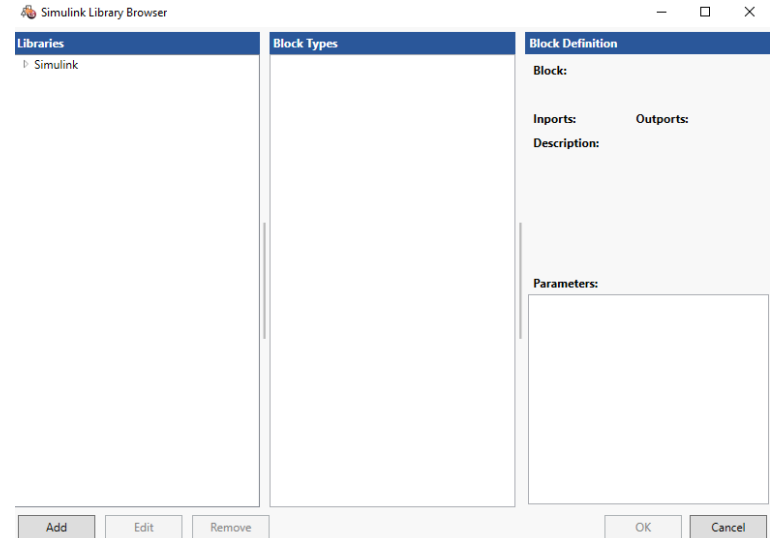

<span id="page-8-1"></span>**Figure 5. Initial View of Simulink Library Browser**

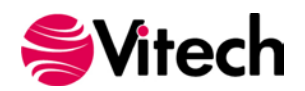

In [Figure 6](#page-9-0), the Simulink Library Browser shows the basic Simulink Library with additional libraries consisting of: Simscape, Foundation Library, Hydraulic, and Fluids. Each of these additional libraries has been added to the browser using the *Add* button in the lower left-hand corner of the browser window.

Depending on the subsystem and components you are modeling in your design, you should have a specific set of libraries in Simscape that provide you models of the components specific to your subject subsystem design. The libraries used will vary widely based on the system and subsystems under design.

To add a new library to the Simulink Library Browser in GENESYS, you need to first know the Simulink name for the library and then use the *Add* button to import the library into the browser. (Please note: finding and determining the library name in Simulink is covered at the end of this guide.) An example dialog window for adding a new library is provided below. The user needs to provide the Simulink "Library name" and then designate a "Library alias" (the name that will show in the browser).

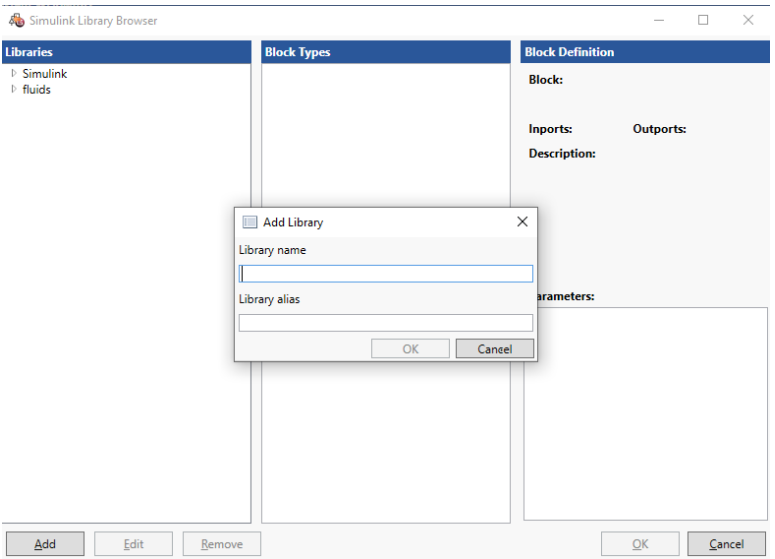

**Figure 6. Adding a Library to the Simulink Library Browser**

<span id="page-9-0"></span>Once the library is loaded, the user can then navigate through the Simulink libraries and select a block type to associate with the selected GENESYS block. In the diagram below, the Hydraulic Pump (selected on the flow IBD) will be associated with the Fixed-Displacement Pump from the Hydraulics / Pumps and Motor library in Simulink.

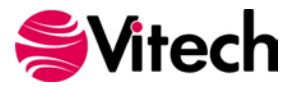

## **Simulink® Connector Guide**

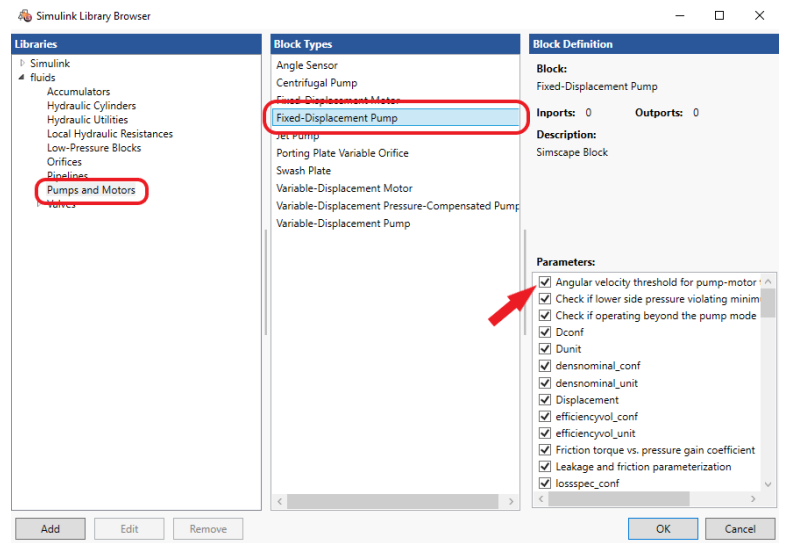

**Figure 7. Selecting a Simulink Block Type**

<span id="page-10-1"></span>When this selection is made, the attribute in GENESYS to map the component to the Simulink Block will be set, and the parameters of the Fixed-Displacement Pump, which are checked, will be added as parameters in the properties of the GENESYS component.

<span id="page-10-0"></span>The user needs to complete this process for each of the blocks in the flow IBD: select the block in GENESYS, and set the block type. Once each block has a block type set, we are then ready to export the GENESYS model to Simulink.

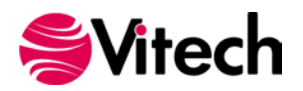

## **MOVING THE GENESYS MODEL TO SIMULINK**

## <span id="page-11-0"></span>**1.4. Simulink Exporter**

The Utilities ribbon in GENESYS contains the button used to export the model to Simulink.

| ⋻.<br>国学       |                       |                                    | <b>GENESYS Collaborative Edition</b> |                           |                                 |                             |                               |               |                     |                      |                      | × |                |
|----------------|-----------------------|------------------------------------|--------------------------------------|---------------------------|---------------------------------|-----------------------------|-------------------------------|---------------|---------------------|----------------------|----------------------|---|----------------|
| <b>File</b>    | Home                  | Data                               | <b>Views</b>                         | Project                   | <b>Schema</b>                   | <b>Utilities</b>            |                               |               |                     |                      |                      | 义 | $\circledcirc$ |
| Admin<br>Tools | $=$<br>Job<br>Monitor | Document Scripts Reports<br>Parser | 偷<br>$\mathbf{r}$                    | Ξ<br>$-$<br>$\rightarrow$ | VEW <sub></sub><br>Team<br>View | a<br>Generate<br><b>RDF</b> | Ġ                             | Import Export | Constrain<br>Solver | Simulink<br>Exporter | G<br>Model<br>Center |   |                |
| Manage         |                       | <b>Tools</b>                       |                                      |                           |                                 |                             | <b>DOORS</b><br><b>MATLAB</b> |               |                     | <b>PHOENIX</b>       |                      |   |                |

**Figure 8. Simulink Exporter**

<span id="page-11-1"></span>When the *Simulink Exporter* command is selected, a Simulink Exporter dialog box is opened in GENESYS. In this dialog box the user needs to select several items. First, the folder containing the subsystem. Second, the individual subsystem to be modeled. Third, a location and file name for the Simulink model that will be created. When the selections are completed, select *Finish*, and the Simulink model will be created and saved to the location specified.

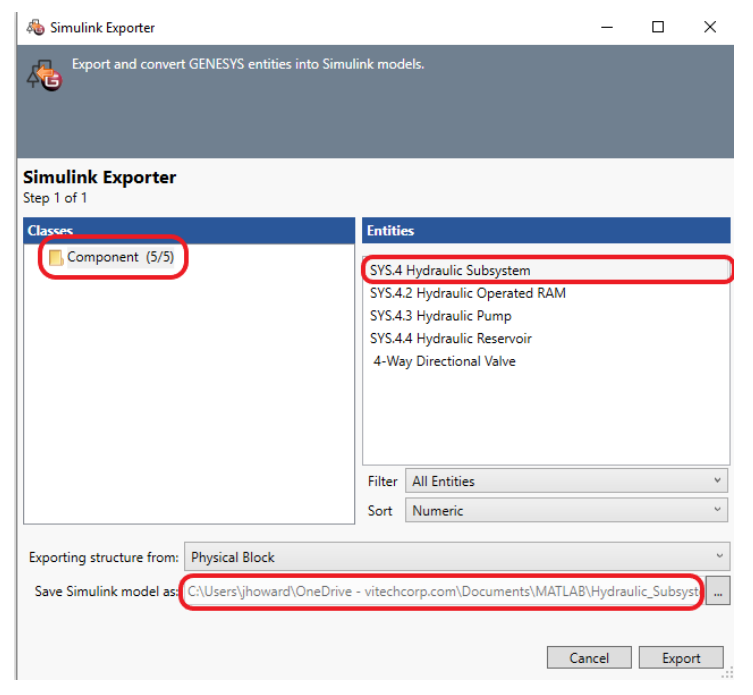

**Figure 9. Exercising the Simulink Connector**

<span id="page-11-2"></span>From this point, the user can open the design model in Simulink. The design model in Simulink will have the blocks on the diagram; however, they have to be moved around to create a diagram similar to the layout provided in GENESYS. The following is an example of the Hydraulic Subsystem exported into Simulink.

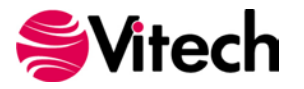

## **Simulink® Connector Guide**

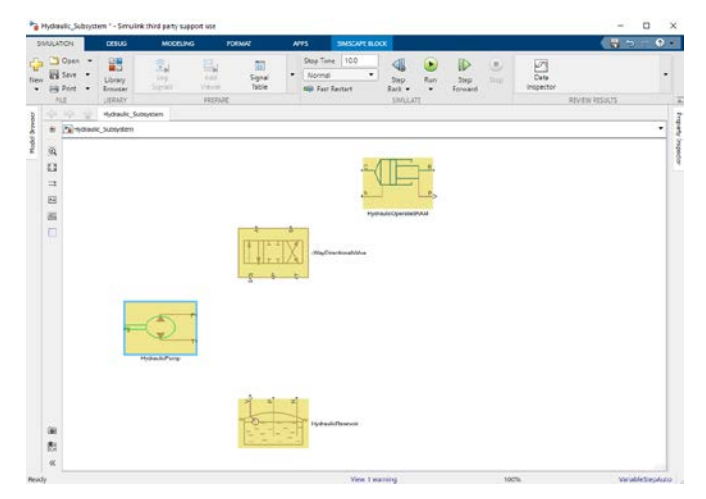

**Figure 10. Simulink Model of Hydraulic Subsystem**

<span id="page-12-2"></span>At this point, the detailed design engineer can take the Simulink model, connect the appropriate ports, specify parameters, and conduct dynamic modeling of the subsystem. Once the dynamic modeling is completed, the system design team can use the completed Simulink model to construct ports and links in GENESYS.

The end result will be two models, one in the descriptive architecture (maintained in GENESYS), and one in an analytical architecture (maintained in Simulink). This concept is illustrated below.

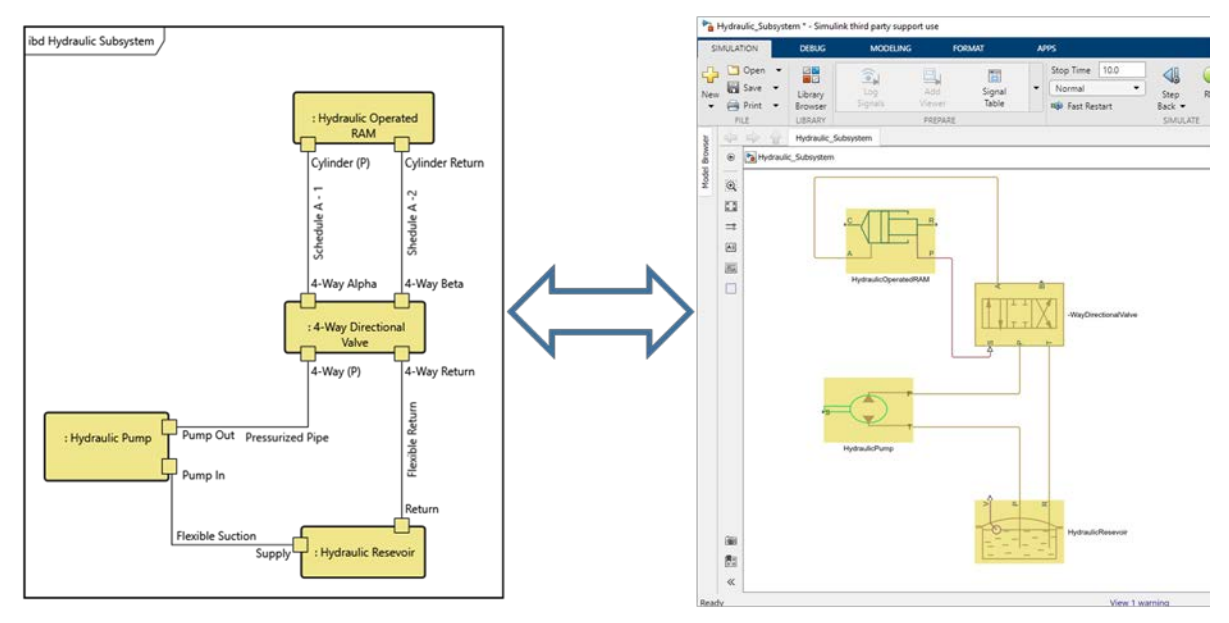

**Figure 11. Two models: Simulink and GENESYS**

## <span id="page-12-3"></span><span id="page-12-0"></span>**1.5 Final Notes**

<span id="page-12-1"></span>The Simulink Exporter capability provided in GENESYS is an initial capability which will be expanded with additional features and capabilities over time. As this capability is expanded and enhanced through service packs and releases, this guide will be updated to explain and guide users through the enhanced exporter.

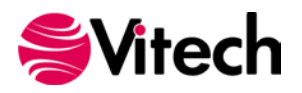

# **DISCOVERING THE SIMULINK LIBRARY**

In order to add your Simulink libraries to GENESYS you need to know the library name. Below are the steps to find that information in Simulink.

1. Start MATLAB and click on the Simulink button on the Home ribbon.

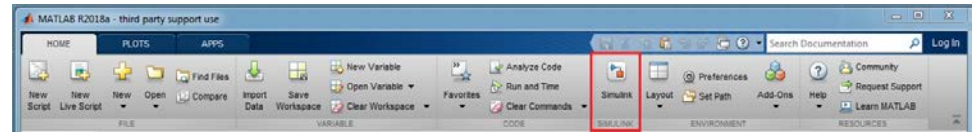

2. Click on the Blank Model.

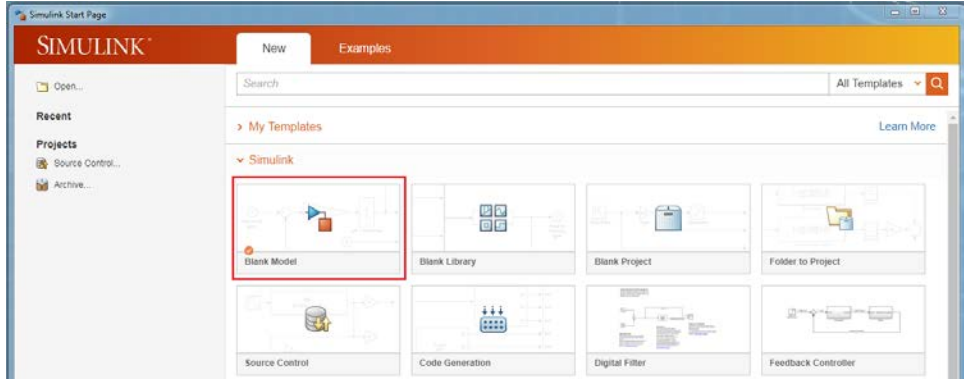

3. From the blank model, select the Library Browser.

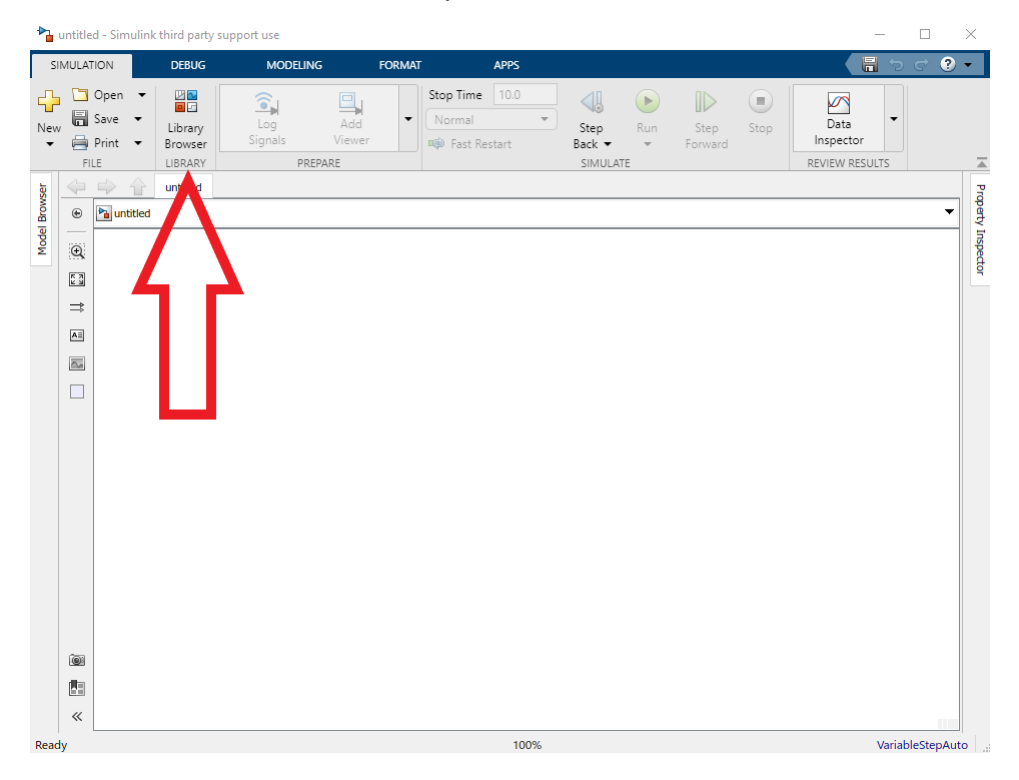

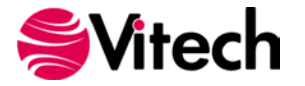

4. Find and then open the library.

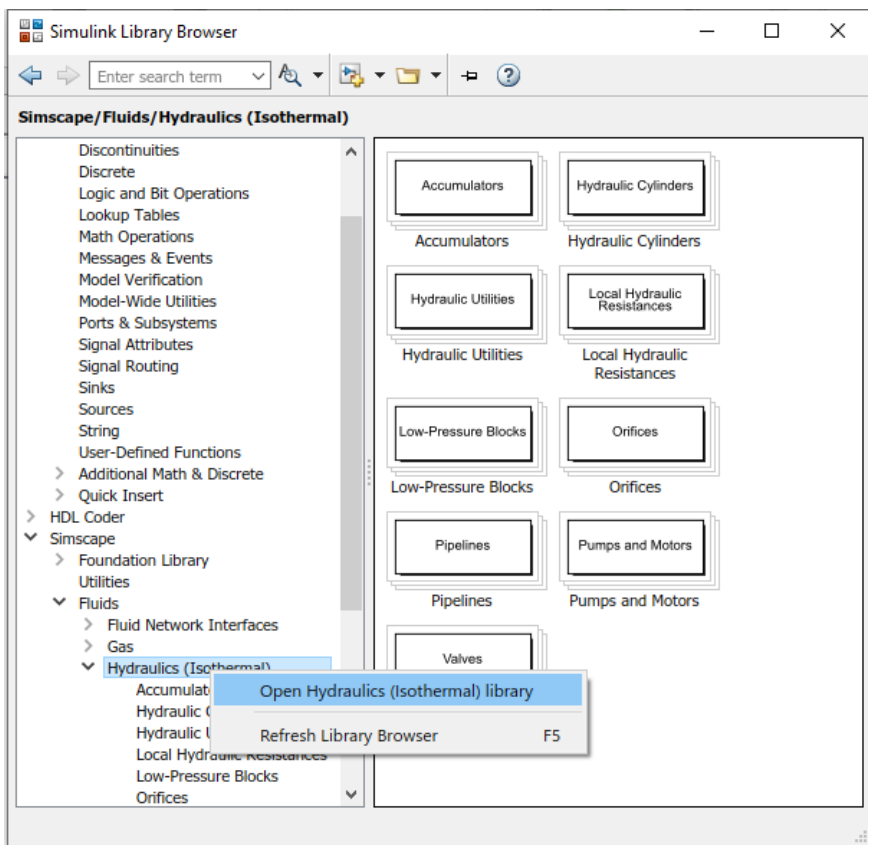

5. The library name is here:

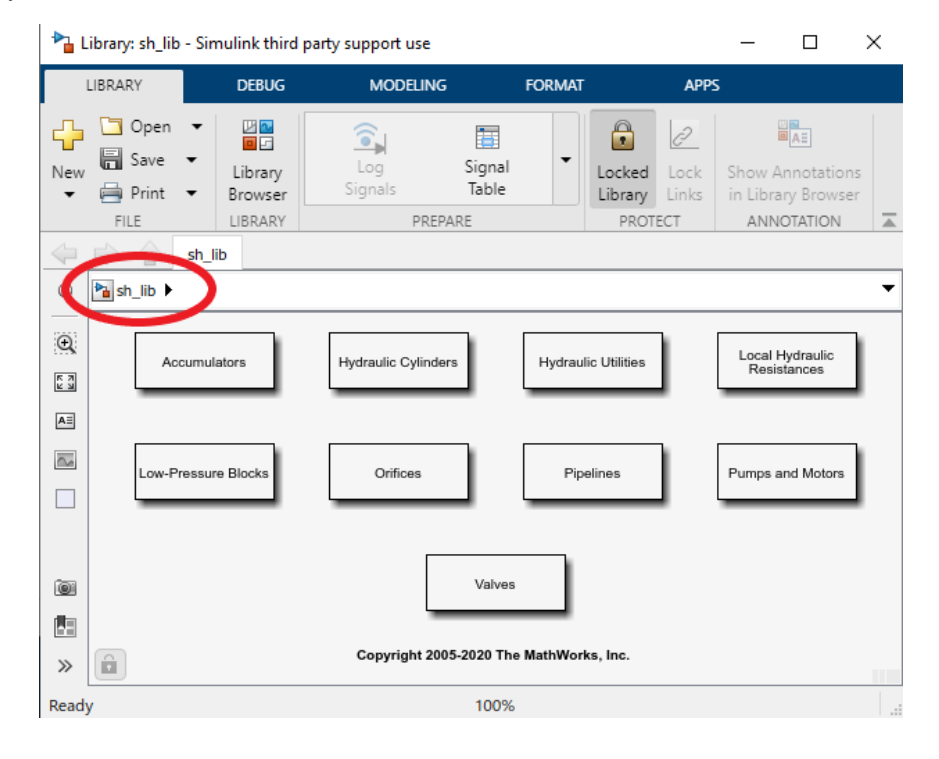

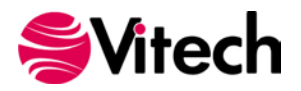

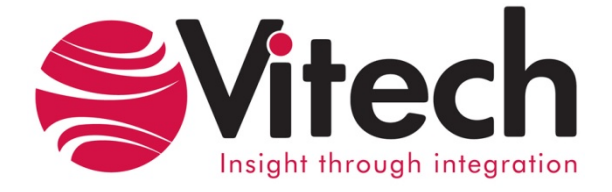

2270 Kraft Drive, Suite 1600 Blacksburg, Virginia 24060 540.951.3322 | FAX: 540.951.8222 Customer Support: [support@vitechcorp.com](mailto:support@vitechcorp.com) [www.vitechcorp.com](https://www.vitechcorp.com/)